# Industrial Automation Crimson™ 3.0 Enable Ethernet Port for Download Tech Note 06

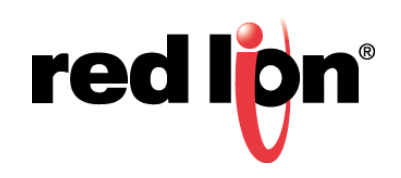

### **Abstract:**

This document describes how to use Crimson 3 to configure/enable Ethernet download from the front panel of compatible Red Lion products.

## **Products:**

Red Lion Controls CR1000 Human Machine Interface (HMI), CR3000 HMI, Data Station Plus, G3 HMI, G3 Kadet HMI, Graphite<sup>®</sup> Controller, Graphite HMI, Modular Controller, and ProducTVity Station™

### **Use Case:**

The default configuration state of the Ethernet port is "disabled" on the previously listed Red Lion Products. Therefore, a device's Ethernet port must be enabled before Ethernet downloads can occur.

# **Required Software:**

Crimson® 3.0 or 3.1

## **Required Operating System:**

Microsoft Windows 2000, or above

## **Introduction**

By default, the Ethernet port found on compatible Red Lion devices is not enabled for downloading. Refer to the Crimson 3 [System Menu](http://files.redlion.net/filedepot_download/1299/6670) Technical Note for information on enabling Ethernet download from the front panel of such units.

**NOTE 1**: Crimson support for Enable Ethernet Port for Download requires Crimson 3.0 or higher and is only available to Windows 2000 or above users. Please update your version of Crimson to the latest; available online at www.redlion.net.

# **Crimson 3 Configuration**

Crimson 3 must be configured to support Ethernet downloads. Refer to Figure 1 and perform the following:

- **1.** Open Crimson 3.
- **2.** Go to the Communication section.
- **3.** From the Navigation Pane, click on *Network*; the Communications Network popup appears.
- **4.** Click the *Ethernet 1* tab.
- **5.** [Set the Port Mode option to](http://files.redlion.net/filedepot_download/1299/6356) *Manual Configuration.*
- **6.** Define/enter the IP address that will be assigned to the unit; *192.168.1.20* in this example

**Notes:** 1. Ensure the specified IP address is reachable by the computer you are using.

2. Depending on the device being programmed, a cross-over cable to download over a direct connection may be required.

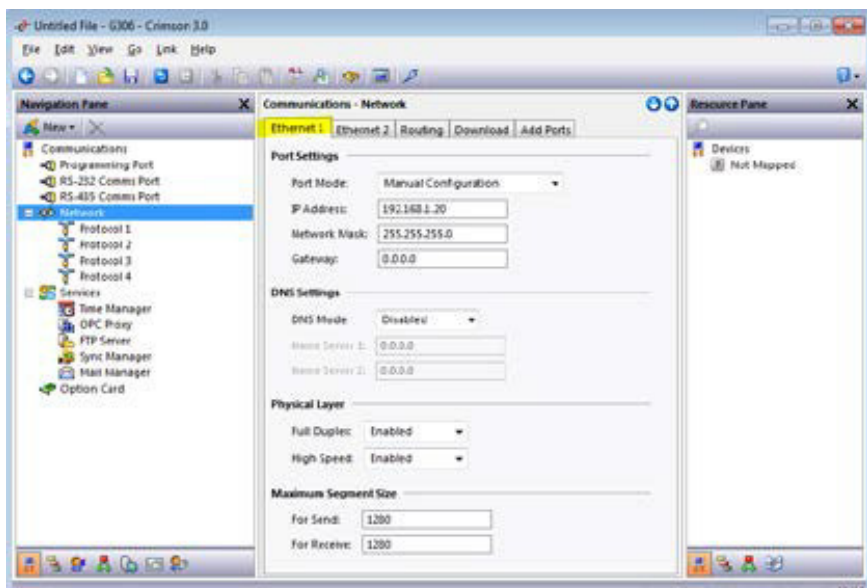

**Figure 1.** 

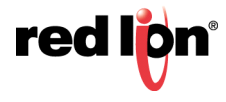

- **7.** Referring to Figure 2, click on the *Download* tab.
- **8.** Set the IP Download option to *Enabled*; Unit Addressing can be set to Manual if you are changing the IP address or have specified the DHCP setting for Ethernet.

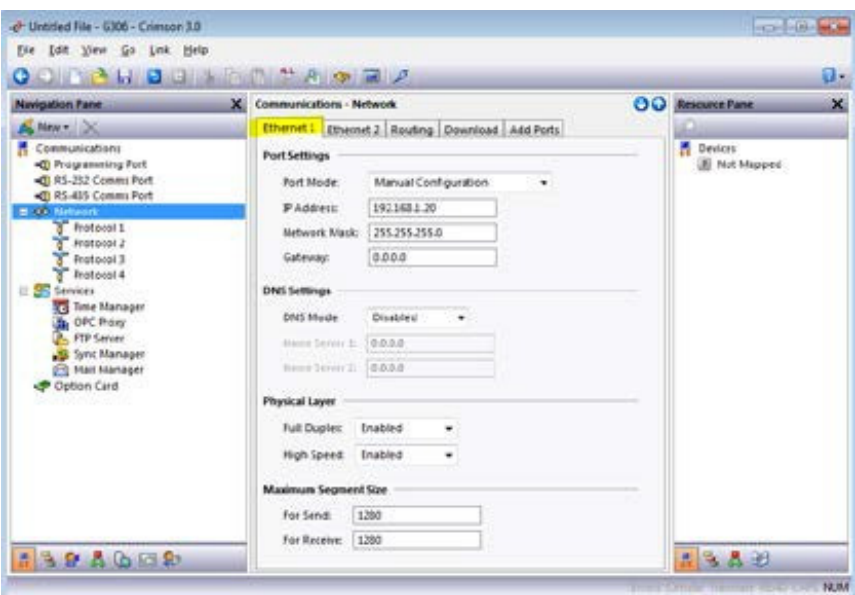

**Figure 2.** 

- **9.** If the IP address and download are not already enabled in the unit, download this configuration using the USB or RS232/RS485 connection.
- **10.**Set the Link->Options to *TCP/IP* to have Crimson 3 use TCI/IP as the communications link to the unit; the Download Database via TCP/IP screen shown in Figure 3 is displayed.

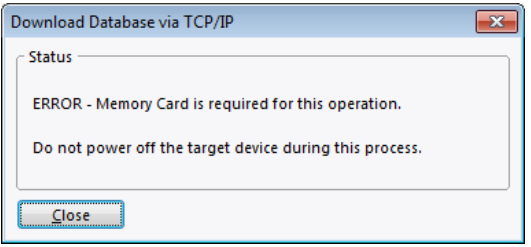

**Figure 3.** 

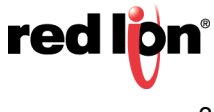

## **Other Considerations**

When updating a device over Ethernet, it is important to check the build of Crimson 3 you are using by clicking *Help- >About* on the menu bar*.* If the build of Crimson is different than the version indicated on the boot screen of the device, a compact flash memory card will be required to update the firmware prior to updating the configuration.

## **Disclaimer**

It is the customer's responsibility to review the advice provided herein and its applicability to the system. Red Lion makes no representation about specific knowledge of the customer's system or the specific performance of the system. Red Lion is not responsible for any damage to equipment or connected systems. The use of this document is at your own risk. Red Lion standard product warranty applies.

#### **Red Lion Technical Support**

If you have any questions or trouble contact Red Lion Technical Support by emailing [support@redlion.net](mailto:support@redlion.net) or calling 1-877-432-9908**.**

For more information:<http://www.redlion.net/support/policies-statements/warranty-statement>

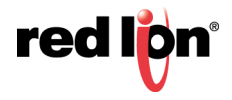

**NOTE:** A device can also be updated without a compact flash by connecting locally using USB or serial programming cables to update the firmware.